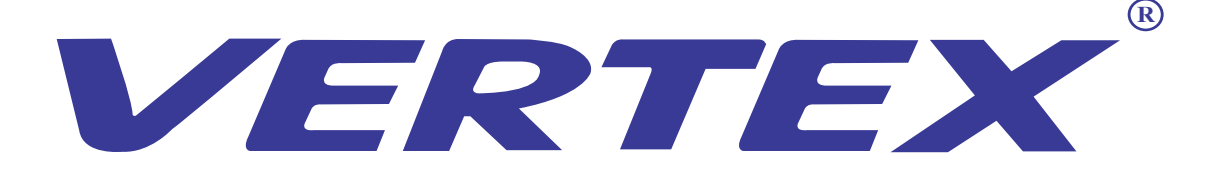

# Digital Visualizer Model: D-1408TH User Manual

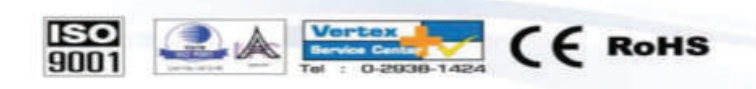

บริษัทฯ ขอสงวนสิทธิในการเปลี่ยนแปลงคณสมบัติโดยไม่ต้องแจ้งให้ทราบล่วงหน้า

Vertex Supply Co., Ltd. Thi d ISO9001 certified und

**ANTECHNE** 

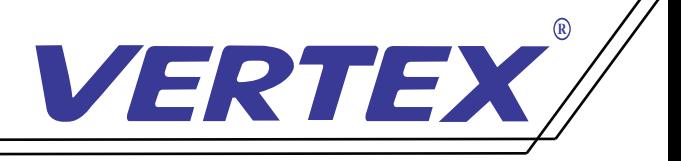

# คำนำ

วิชวล ไลเซอร์(Visualizer) หรือเครื่องฉายภาพ3มิติเป็นอุปกรณ์เทคโนโลยแีละสื่อสารการศึกษาชนิดหนึ่ง ที่ทำหน้าทีแปลงสัญญาณและส่งสัญญาณ ไปยังอุปกรณ์เครื่องฉาย หรือแสดงผลอื่นอีกครั้งหนึ่ง เช่น Projector จอมอนิเตอร์ เพื่อนาํ เสนอสื่อการเรียนการสอนหรือการประชุมสัมมนา สามารถนำภาพนิ่งและ ภาพเคลื่อน ใหวจึงเหมาะที่จะนำมาประยุกต์ ใช้ในงานด้านต่างๆ ได้

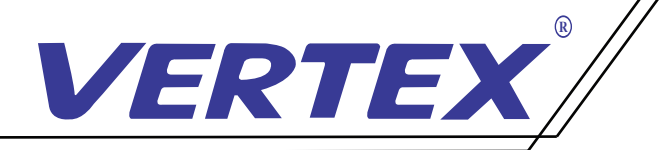

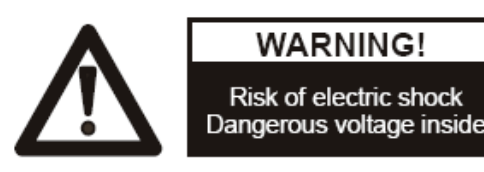

ข้อแนะนำ: กรุณาอ่านให้ละเอียดก่อนการใช้งาน

- ควรตั้งเครื่องอยู่บนฐานรองรับที่มั่นคง เพื่อไม่ให้เกิดความเสียหายแก่ตัวเครื่อง ์<br>;<br>;
- อย่าวางอุปกรณ์นี้ โดยตรงภายใต้แสงแดดหรือใกล้ในอุณหภูมิที่ สูง
- อย่าวางอุปกรณ์นี้ ใกล้น้ ำ
- ให้วางเครื่ องห่างจากกรดหรือด่างหรือก๊าซ
- อย่าวางเครื่ องฉายภาพสามมิตินี ในที่มีความชื น, ฝุ่น, ลมแรง ้ ์<br>.<br>.
- สภาพแวดล้อมการทำงานที่ แนะนำคือ อุณหภูมิ:0ºC--45ºC(32ºF-113ºF) ความชื น:น้อยกว่า 75% ้
- ก่อนทำความสะอาดควรถอดปลั๊กและสายพ่วงต่างๆออกก่อนและควรใช้ผ้าแห้ง หรือชุบน้ ำหมาดๆ ทำความสะอาด เท่านั **่**
- หรือชุบน้ำหมาดๆ ทำความสะอาด เท่านั้น<br>หากพบอาการผิดปกติของเครื่อง เช่นควันหรือกลิ่นหรือเสียงแปลกๆ ให้รีบถอดปลั๊ กทันทีและติดต่อตัวแทนจำหน่าย หรือ ศูนย์บริการของ VERTEX โทร 02-938-1051
- ควรถอดปลั๊กออก หรือปิดเครื่อง เมื่อไม่ใช้งาน เพื่อป้องกันการระบบไฟฟ้าลัดวงจร และ อาจเป็นสาเหตุให้เครื่ องชำรุดได้

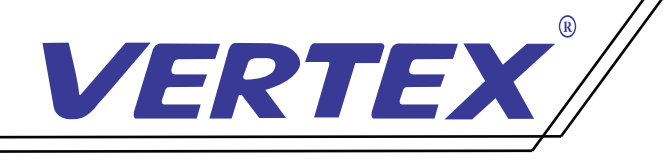

# ส่วนประกอบของตัวเครื่ อง Visualizer

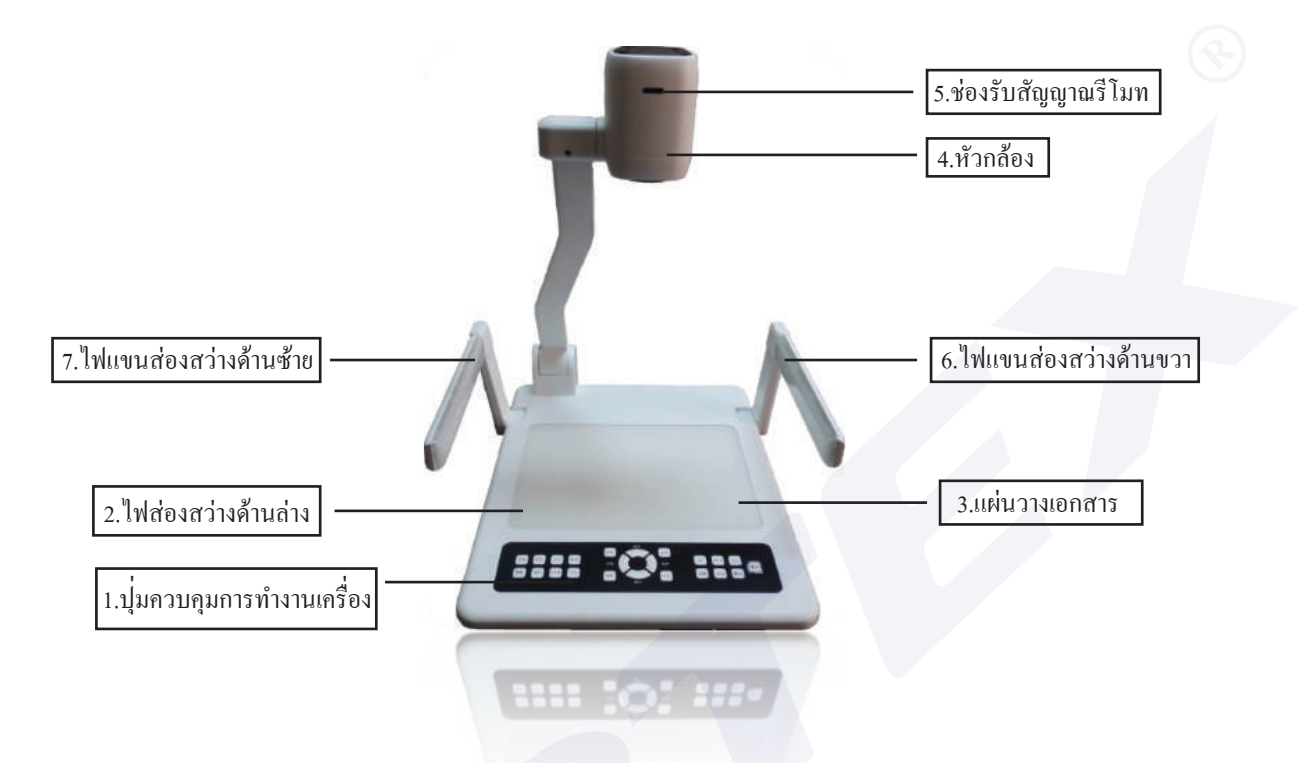

1.ปุ่ มควบคุมการทำงานเครื่ อง 2.ไฟส่องสว่างด้านล่าง 3.แผ่นวางเอกสาร 4.หัวกล้อง 5.ช่องรับสัญญาณรีโมท 6.ไฟแขนส่องสว่างด้านขวา 7.ไฟแขนส่องสว่างด้านซ้าย

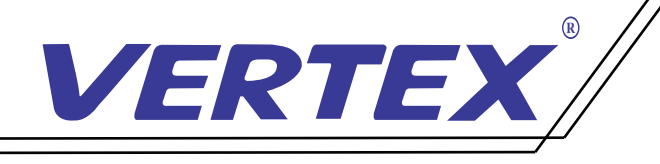

# ช่องสัญญาณการใช้งานของเครื่ อง ช่องสัญญาณด้านหลังเครื่ อง

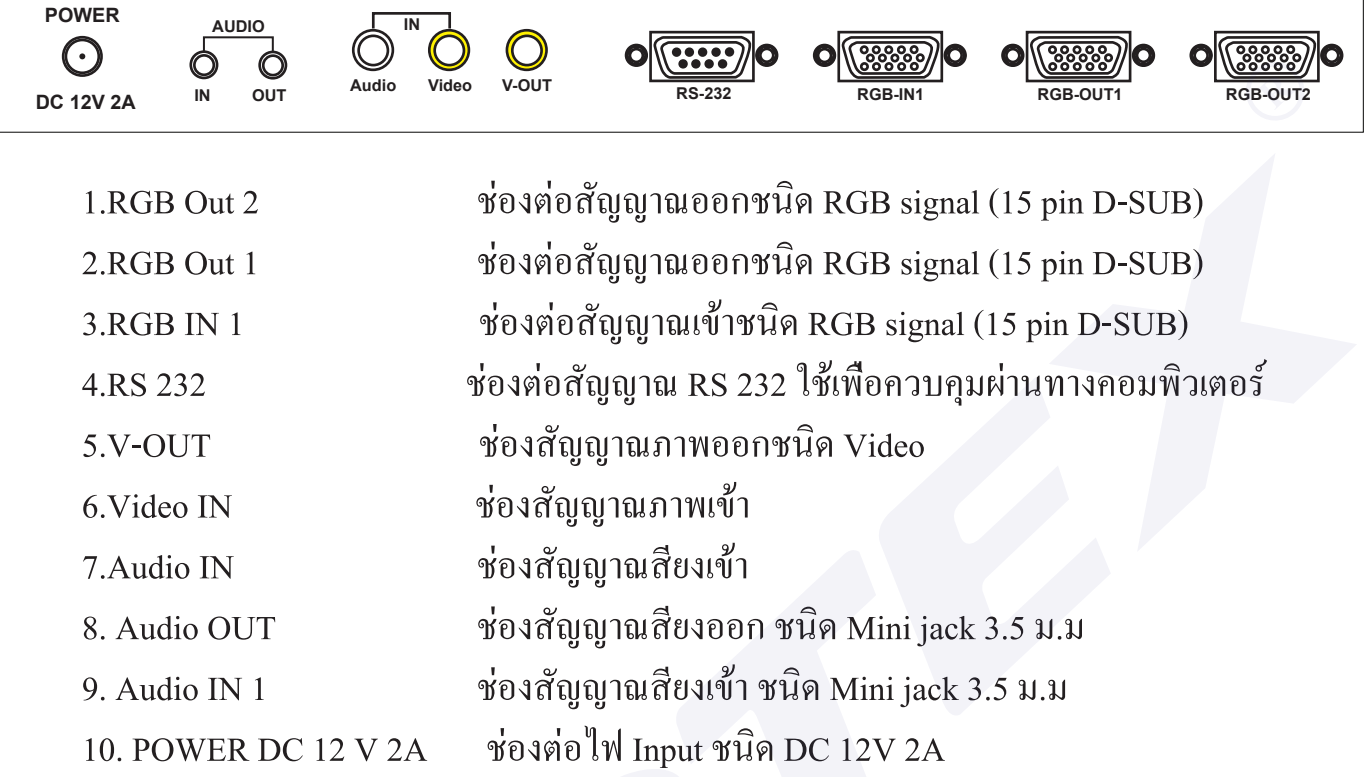

#### ช่องสัญญาณด้านข้างเครื อง ่

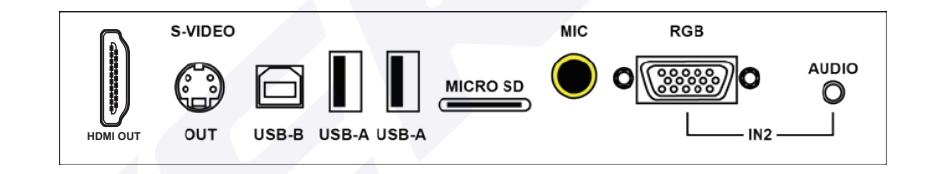

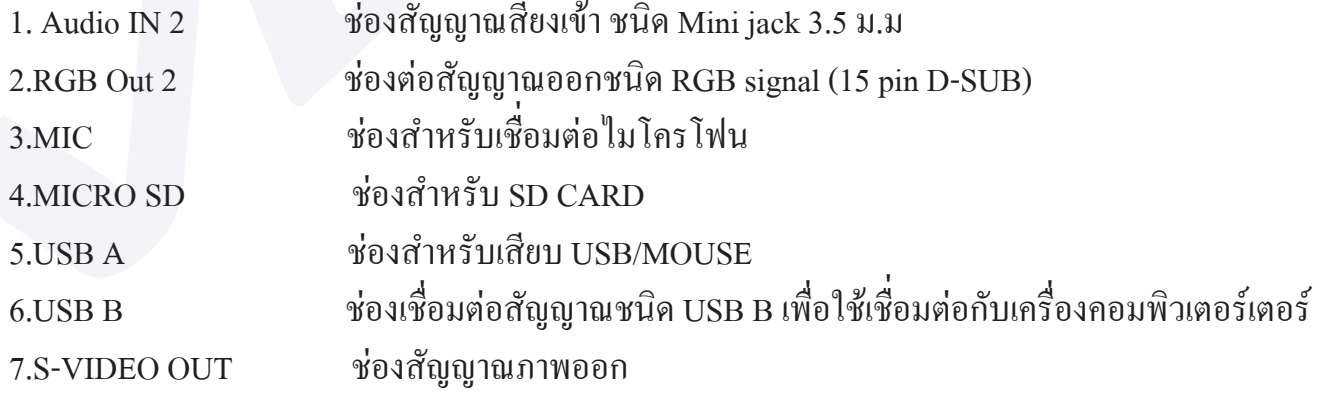

\* สามารถรองรับทั้ งสัญญาณ IN Put และ Out put ต่างๆ และสัญญาณต่างๆสามารถออกพร้อมกัน เมื อต้องการใช้งานพร้อมกัน 2 สัญญาณ ่

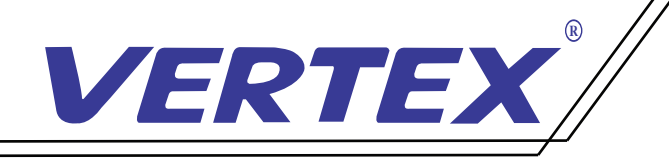

## การใช้งานรีโมทคอนโทรล

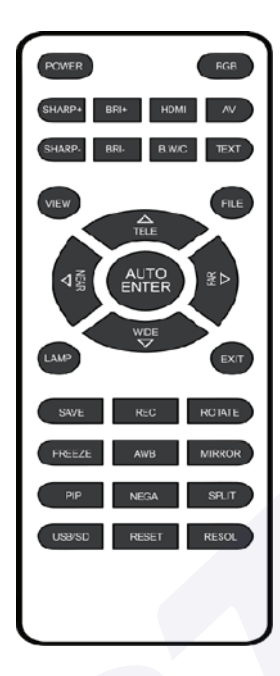

## ฟังก์ชั่นใช้งานรีโมทคอนโทรล

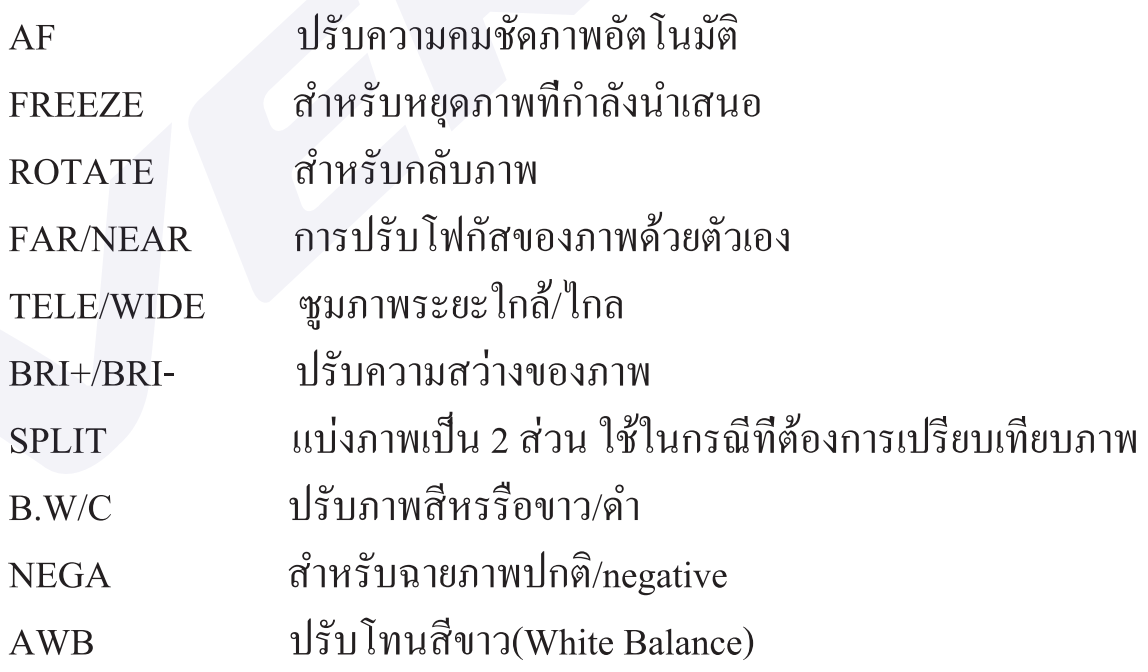

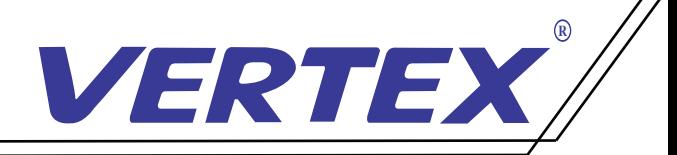

#### การใช้งานเบื องต้น เปิด/ปิด ้

### 1. การเปิดเครื่ อง Visualizer

 1.1 เชื่ อมต่ออุปกรณ์ต่อพวงและ สาย power adapter ใหเรียบร้อยก่อนจะเปิดเครื่ อง 1.2 กดปุ่ ม POWER บนเครื่ อง Visualizer หรือรีโมทคอนโทรน เพื่ อทำการเปิดเครื่ อง 1.3 เมื่อกดปุ่ม เปิด/ ปิด หรือกดเปิดที่รีโมทคอนโทรน ไฟที่ปุ่ม POWER จะสว่างพร้อมสำหรับการใช้งาน

### 2. การปิดเครื่ อง

2.1 กดปุ่ม POWER บนตัวเครื่อง หรือรีโมทคอนโทรล จากนั้นไฟสถานะจะกระพริบและจะเปลี่ยนเป็นสีแดง 2.2 ถอดสาย POWER Adapter ออกจากตัวเครื่องเพื่อป้องกันกระแส ไฟฟ้าลัดวงจรเข้าภายในตัวเครื่องขณะ ไม่ ได้ใช้งาน 2.3 ทำการพับเก็บให้เรียบร้อย

#### 3. การเลือกสัญญาณภาพ

กดปุ่ม RGB เพื่อเลือกสัญญาณภาพที่ต้องการแสดงโดยสังเกตจากไฟสถานะดังต่อไปนี้

- CAMERA แสดงภาพจากหัวกล้องเพื่ อส่งออกสัญญาณ outputไปยังอุปกรณ์รับสัญญาณรับสัญญาณภาพ
- PC1 การส่งสัญญาณจาก computer โดยใช้สาย RGB เพื่ อส่งผ่าน Visualizeไปยังอุปกรณ์รับสัญญาณภาพ
- PC2 การส่งสัญญาณจาก computer โดยใช้สาย RGB เพื่ อส่งผ่าน Visualize ไปยังอุปกรณ์รับสัญญาณภาพ

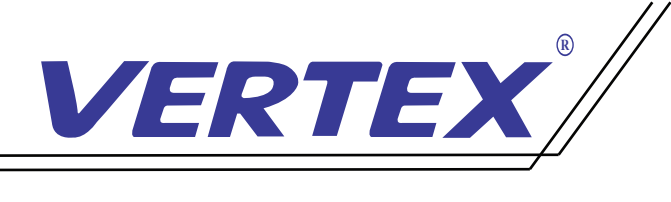

## ปุ่ มกดต่างๆบนตัวเครื่ อง

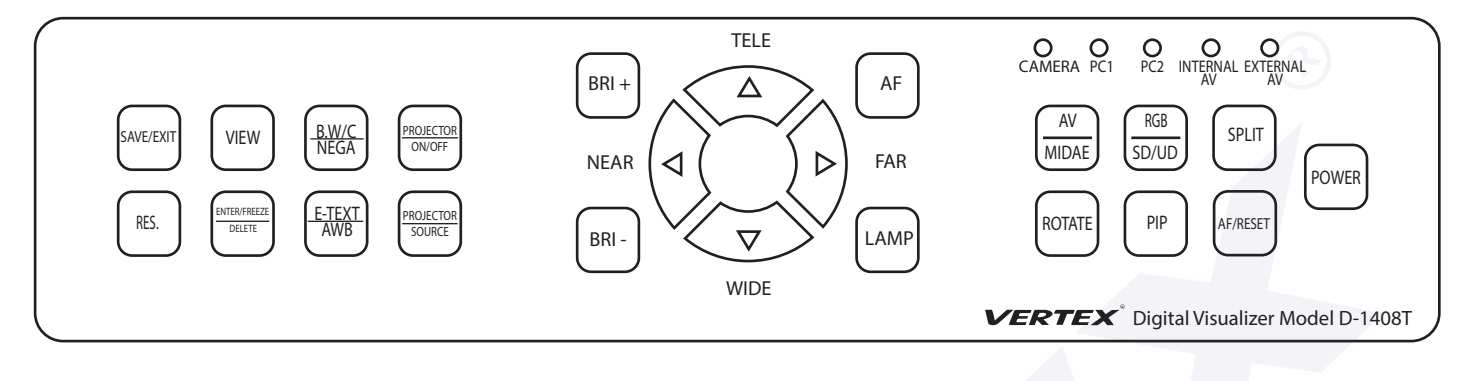

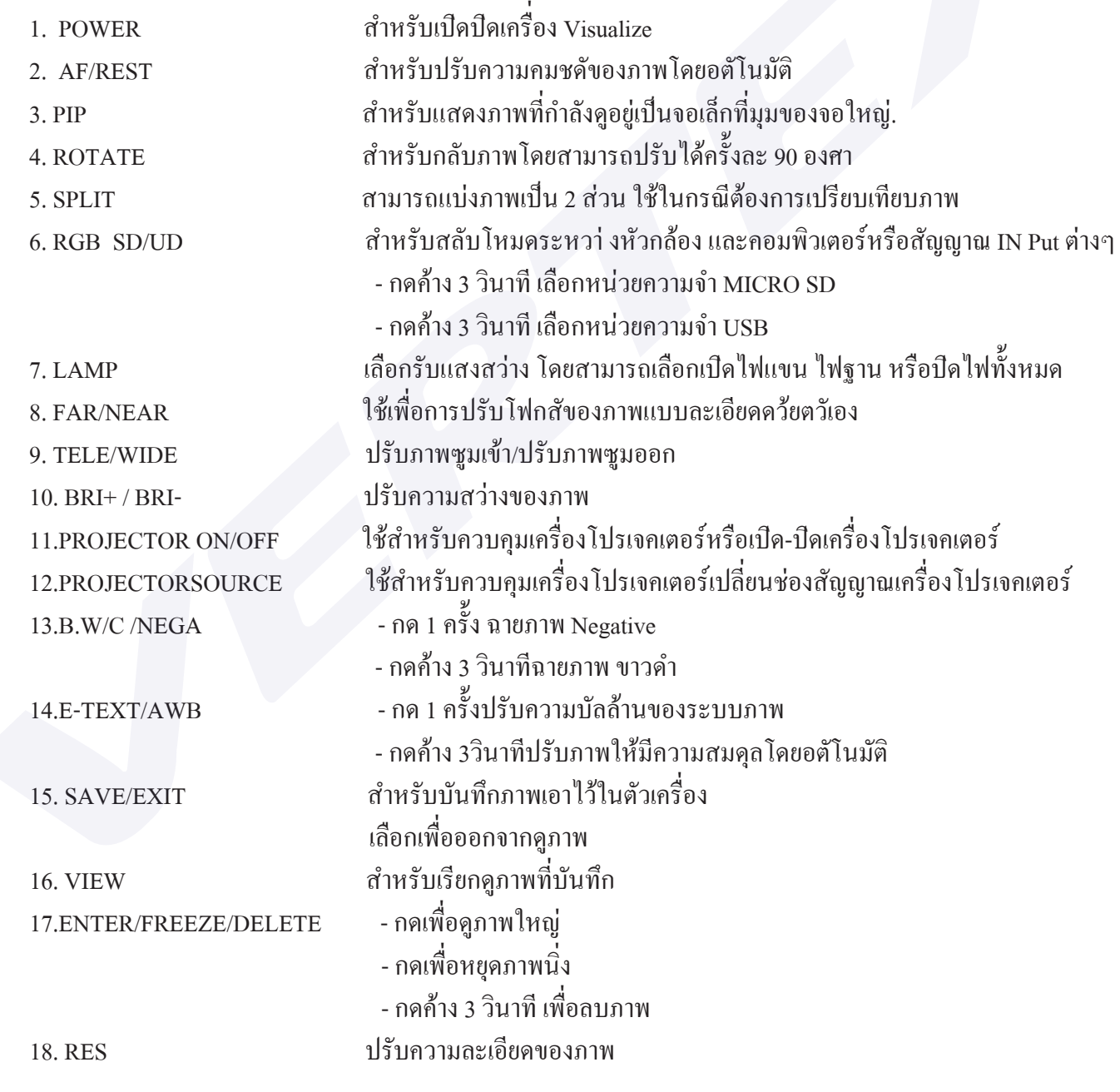

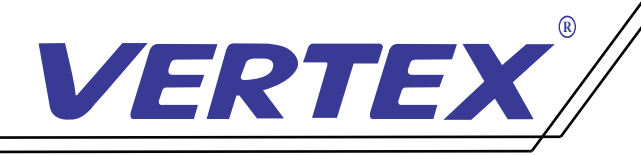

วิธีบันทึกภาพลงหน่วยความจำเครื่ อง

1.กดปุ่ ม SAVE บนตัวเครื่ องหรือรีโมทเมื่ อต้องการบันทึกภาพในเครื่ อง

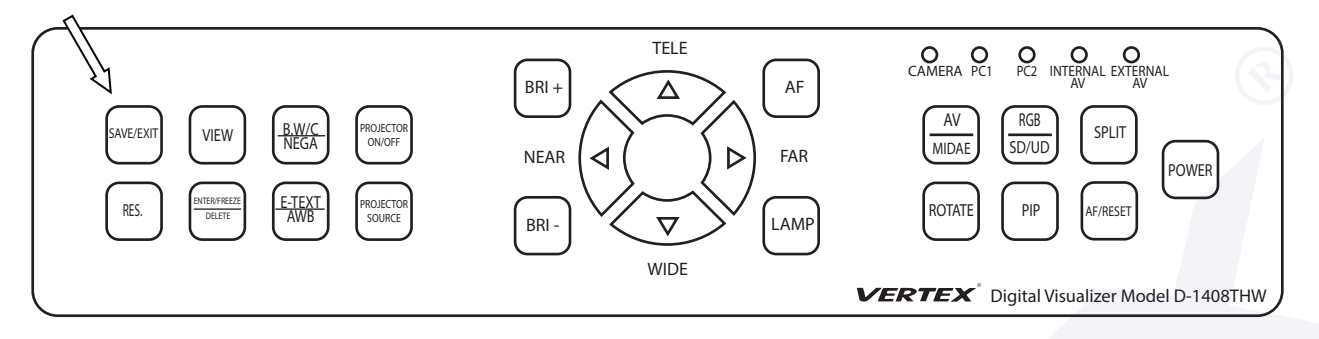

2.กดปุ่ ม VIEW เมื่ อต้องการเข้าสู่โหมดเรียกดูภาพ

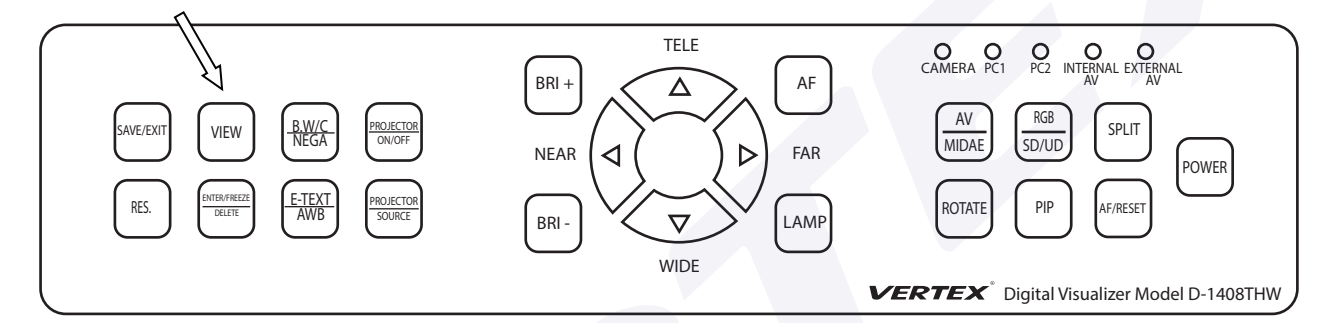

3.กดปุ่ ม ENTER เมื่ อต้องการเรียกดูภาพเต็มจอ

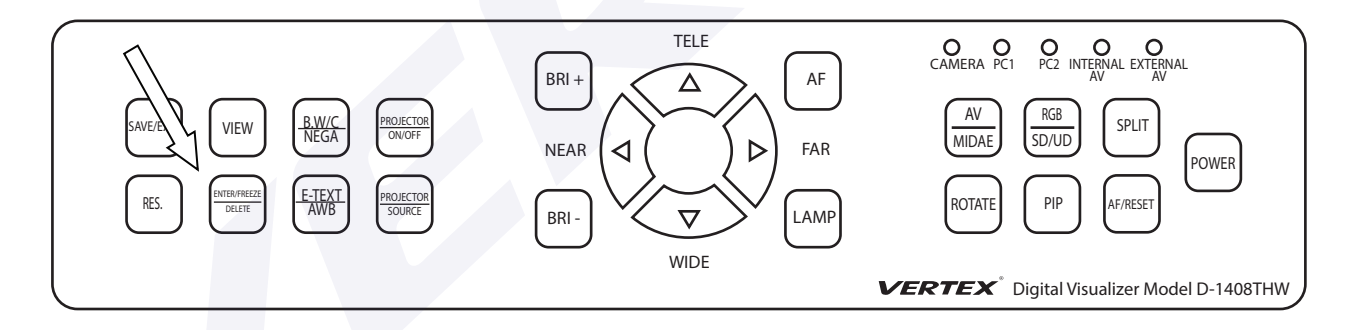

### 4.กดปุ่ ม DELETE ค้างเมื่ อต้องการลบภาพออกจากหน่วยความจำ

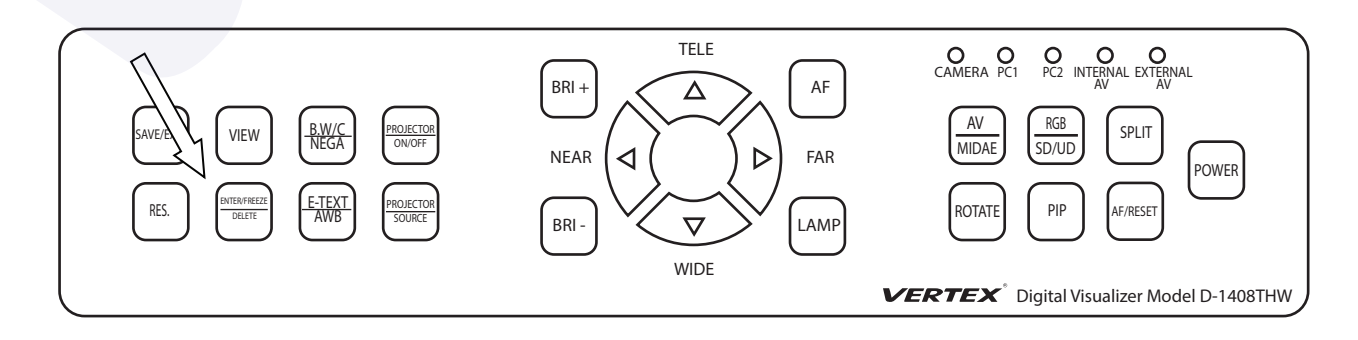

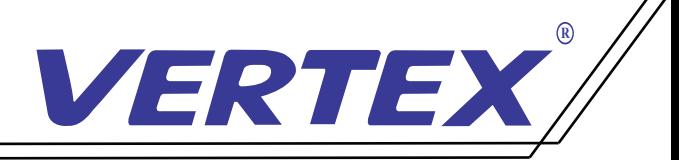

### วิธีการสลับสัญญาณการใช้งานในแต่ละโหมด

เมื่อต้องการสลับสัญญาณการใช้งานทุกครั้งของ Visualizer D-1408T กดปุ<sup>่</sup>ม RGB เลือกสัญญาณโหมดการใช้งาน

- CAMERA อทำการเปิด Visualizer ขึ้นมา เครื่องจะอยู่ที่โหมดการทำงานหลัก ก็คือโหมด CAMERA ์<br>.<br>. คือสัญญาณภาพจากหัวกล้อง
- $PC1$ อต้องการใช้งานสัญญาณ INPUT 1 จาก Computer โดยที่ ต่อสัญญาณที่ ช่อง RGB IN1 ด้านหลังเครื่ องเพื่ อให้สัญญาณนั้ นออกที่ ช่อง RGB OUT กดที่ ปุ่ ม RGB
- $PC2$ อต้องการใช้งานสัญญาณ INPUT 2 จาก Computer โดยที่ ต่อสัญญาณที่ ช่อง RGB IN1 ด้านหลังเครื่ องเพื่ อให้สัญญาณนั้ นออกที่ ช่อง RGB OUT กดที่ ปุ่ ม RGB

# การใช้เครื่ อง Visualizer ควบคุมเครื่ องโปรเจคเตอร์ วิธีการจูนรีโมทเปิด/ปิดโปรเจอคเตอร์กับเครื่อง Visualizer

1.กดปุ่ ม PROJECTOR ON/OFF ที่หน้าเครื่ อง 5 วินาที จนไฟ LED (PC1) กระพริบแล้วปล่อย

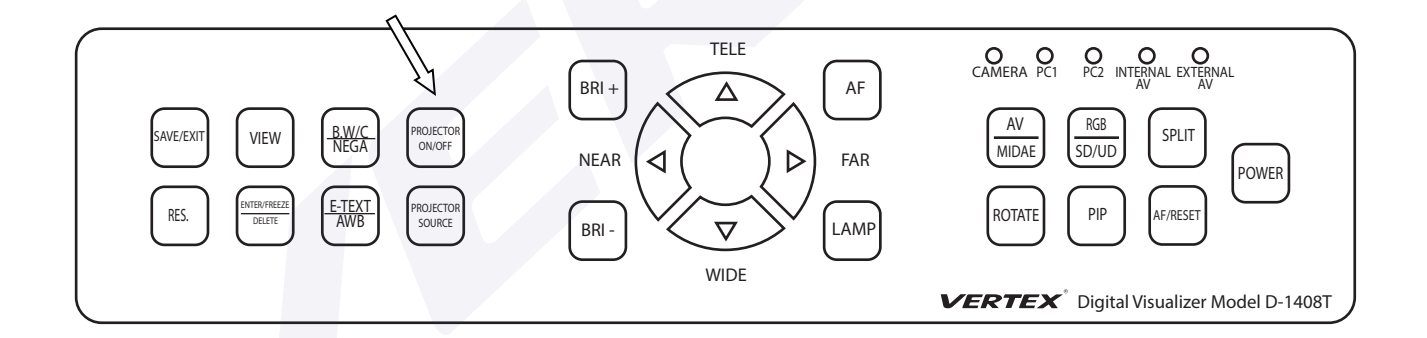

2.จากนั้นนำรีโมทของโปรเจกเตอร์ที่จะควบคุมมาทำการถ่ายรหัสเข้าสู่เครื่อง Visualizer โดยชี้ไปที่ ้ ์<br>.<br>. เซนเซอร์รับสัญญาณ IR บริเวณหัวกล้องของเครื่ อง Visualizer แล้วกดปุ่ ม ON/OFF บนรีโมท 3.เมื่อเครื่อง Visualizer ได้รับรหัสจากรีโมทของเครื่องโปรเจคเตอร์แล้วไฟ LED (PC1) ที่ตัวเครื่องจะกระพริบ 4.สามารถใช้งงานปุ่ ม PROJECTOR ON/OFF สั่ งเปิด/ปิดการทำงานของจอแสดงผลต่างๆได้

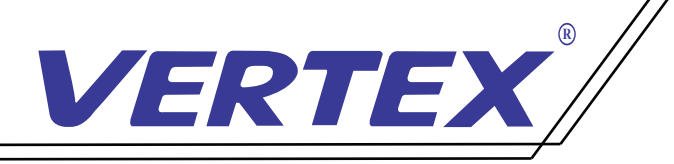

# วิธีการจูนปุ่ ม SOURCE โปรเจอคเตอร์กับเครื่ อง Visualizer

1.กดปุ่ ม PROJECTOR SOURCE ที่ หน้าเครื่ อง 5 วินาที จนไฟ LED (PC1) กระพริบแล้วปล่อย

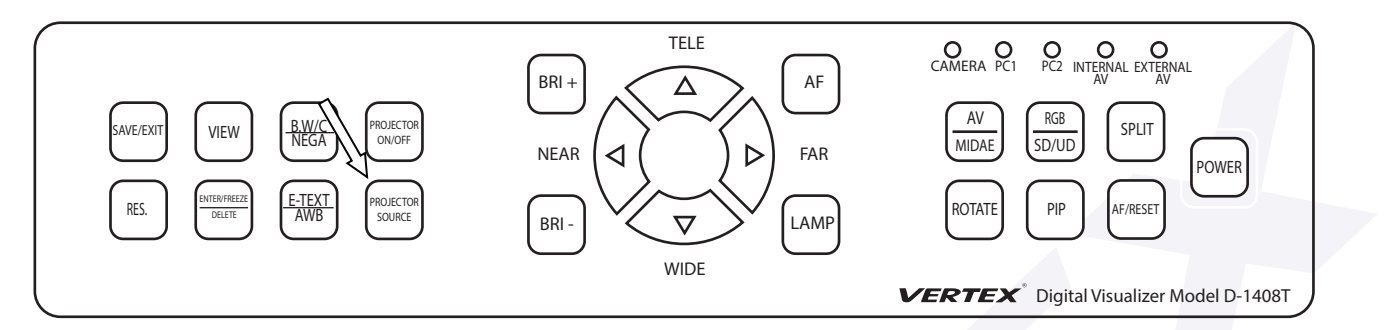

- 2.จากนั้นนำรีโมทของโปรเจคเตอร์ที่จะควบคุมมาทำการถ่ายรหัสเข้าสู่เครื่อง Visualizer โดยชี้ไปที่ ้ ์<br>;<br>; เซนเซอร์รับสัญญาณ IR บริเวณหัวกล้องของเครื่ อง Visualizer แล้วกดปุ่ ม SOURCE บนรีโมท 3.เมื่อเครื่อง Visualizer ใด้รับรหัสจากรีโมทของเครื่องโปรเจคเตอร์แล้วใฟ LED (RGB IN1) ที่ตัวเครื่องจะ กระพริบ
- 4.สามารถใช้งงานปุ่ ม PROJECTOR SOURCE เลือกสัญญาณการใช้งานของจอแสดงผลต่างๆได้

## วิธีการต่อสาย IR เพื่ อใช้ควบคุมโปรเจคเตอร์

1. นำสาย RS232 ซึ่งอีกข้างเป็นมินิแจ็คโมโนตัวเมียต่อเข้ากับสาย IR

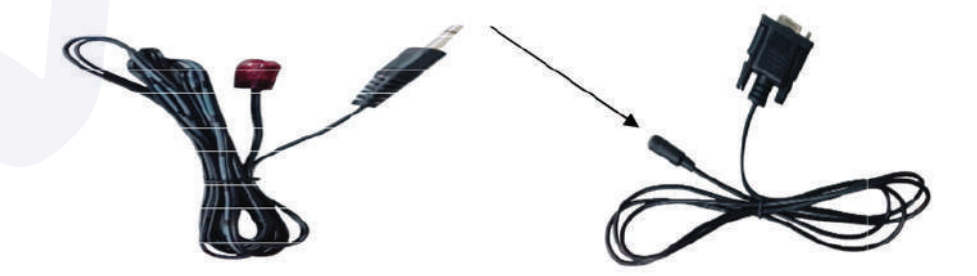

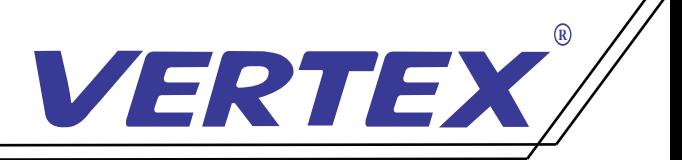

2. จากนั นนำสาย RS232 ที่ ต่อสาย IR เรียบร้อยต่อเข้าที่ หลังตัวเครื่ อง Visualizer ้

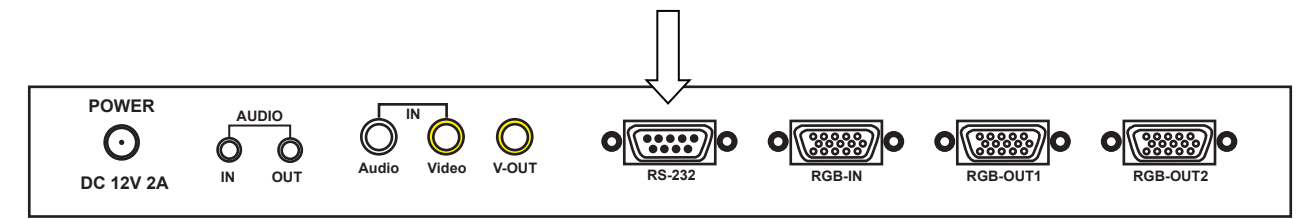

3. เดินสาย IR ที่ต่อจากตัวเครื่อง Visualizer ให้ตรงกับตัวรับสัญญาณของโปรเจคเตอร์ 4.สามารถใช้งานปุ่ ม PROJECTOR ON/OFF และ PROJECTOR SOURCE ในการสั่ งเปิด/ปิด PROJECTOR **R** และเลือกสัญญาณการใช้งาน แทนรีโมทของโปรเจคเตอร์

หมายเหตุ : สาย IR สามารถต่อเพิ่มใด้โดยนำสายมินิแจ็กโมโนตัวผู้ตัวตัวเมียมาต่อเข้ากับสาย RS232 และนําสาย IR ต่อเข้ากับแจ็คตัวเมีย สายที่ ต่อไม่ควรเกิน 8 เมตร

#### วิธีการใช้งานปุ่ ม PROJECTOR ON/OFF และปุ่ ม PROJECTOR SOURCE บนเคร อง Visualizer  $\overline{a}$ ่

1. กด 1 ครั งที่ ปุ่ ม PROJECTOR ON/OFF จะเป็นการเปิดเครื่ องโปรเจคเตอร์พร้อมใช้งาน **่** 2. เมื่ อต้องการเลือกใช้สัญญาณจากโปรเจคเตอร์ให้กด 1 ครั้ งที่ ปุ่ ม PROJECTORSOURCE 3. ถ้าต้องการเลือกใช้สัญญาณอื่น ๆ ให้กดปุ่ม PROJECTORSOURCE 1 ครั้ง โปรเจคเตอร์จะขึ้นให้เลือกสัญญาณ **่** ์<br>;<br>; 4. จากนั นกดปุ่ ม PROJECTORSOURCE เพื่ อเลือกสัญญาณช่น สัญญาณอยู่ที่ VGA **่**  แต่ต้องการใช้สัญญาณเป็น HDMI ซึ่ งอยู่ลําดับที 3 ให้กดปุ่ ม PROJECTORSOURCE 2 ครั **่** ี แต่ต้องการใช้สัญญาณเป็น HDMI ซึ่งอยู่ลำดับที่ 3 ให้กดปุ่ม PROJECTORSOURCE 2 ครั้ง<br>5. เมื่อกดเลือกสัญญาณเรียบร้อยแล้วให้ปล่อยปุ่มกดสัญญาณจะเข้าหน้าที่ต้องการใช้งาน อัตโนมัติ ่ ่ 6. เมื่อต้องการจะปิดเครื่องโปรเจกเตอร์ กดที่ปุ่ม PROJECTOR ON/OFF 1 ครั้ง **่** ึ่จะเป็นการปิดเครื่องโปรเจคเตอร์ที่กำลังใช้งาน หรือโปรเจคเตอร์บางรุ่นอาจจะกด 2 ครั้ง เพื่ อปิดการใช้งานขึ นอยู่กับโปรเจคเตอร์แต่ละรุ่นแต่ละยี่ ห้อ **่** 

หมายเหตุ : โปรเจคเตอร์แต่ละรุ่นจะมีการเปิด/ปิด และการเลือกสัญญาณที่แตกต่างกัน โปรเจคเตอร์ที่เลือกสัญญาณแล้วต้องกด ok แนะนําให้เปิดการค้นหาสัญญาณเป็นแบบอัตโนมัติ

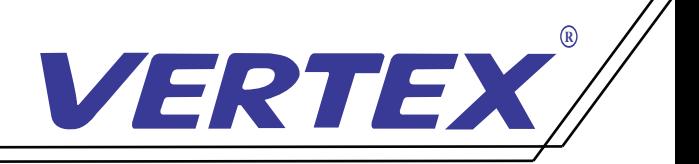

## วัตถุประสงค์การใช้ปุ่ ม PROJECTOR ON/OFFและปุ่มPROJECTOR SOURCE

- 1.สามารถเปิดใช้งานเครื่ องโปรเจคเตอร์พร้อมกับการเปิดใช้งานเครื่ อง Visualizer
- 2. สามารถใช้ปุ่ ม PROJECTOR ON/OFF แทนการใช้รีโมทเพื่ อประหยัดเวลาในการหารีโมท และความสะดวกมากขึ ֪ׅ֪ׅ֞֟֓֕֝֬֟֟֓֝֬֝֬֝֬֝֬֝֟֩֝֬֝֬֝֬֝֬֝֬֝֟֝֬֝֬֝֬֝֬֝֬֝֬֝֬֝֬֝֬֝֬֝֬֝֬֝֬֝֬֝֬֝֬֝֬֝֬֝֝<br>֧֪֪֪֪֖֖֖֖֖֖֖֖ׅ֖֪ׅ֧ׅ֚֚֚֚֚֚֚֚֚֝֝֝֝֝֝֝֬֝֝<br>֧֪֧֪֖֖֖֖֖֖֧֚֚֚֚֚֚֚֚֚֝֝֝֝
- ่ และความสะดวกมากขึ้น<br>3.สามารถใช้ปุ่ม PROJECTOR SOURCE แทนการใช้รีโมท เพื่อประหยัดเวลาในการหารีโมท และความสะดวกมากขึ ֪ׅ֪ׅ֞֟֓֕֝֬֟֟֓֝֬֝֬֝֬֝֬֝֟֩֝֬֝֬֝֬֝֬֝֬֝֟֝֬֝֬֝֬֝֬֝֬֝֬֝֬֝֬֝֬֝֬֝֬֝֬֝֬֝֬֝֬֝֬֝֬֝֬֝֝<br>֧֪֪֪֪֖֖֖֖֖֖֖֖ׅ֖֪ׅ֧ׅ֚֚֚֚֚֚֚֚֚֝֝֝֝֝֝֝֬֝֝<br>֧֪֧֪֖֖֖֖֖֖֧֚֚֚֚֚֚֚֚֚֝֝֝֝

### นข้อจํากัดการใช้งานควบคุมโปรเจคเตอร์

ปุ่ ม PROJECTOR ON/OFF และ PROJECTOR SOURCE เป็นการจําลอง ปุ ม PROJECTOR ON/OFF ่ และ SOURCE หรือ INPUT ของรีโมทโปรเจคเตอร์ ดังนั้ นกรณีการใช้งานฟังชั่ นปุ่ มมากกว่า 2 ปุ่ มนี้ สำหรับเครื่อง โปรเจคเตอร์รุ่นนั้น การควบคุมของเครื่อง Visualizer อาจไม่สมบูรณ์บ้างในบางกรณี ่

### วิธีการใช้งานสำหรับช่องสัญญาณ USB และช่อง MICRO SD

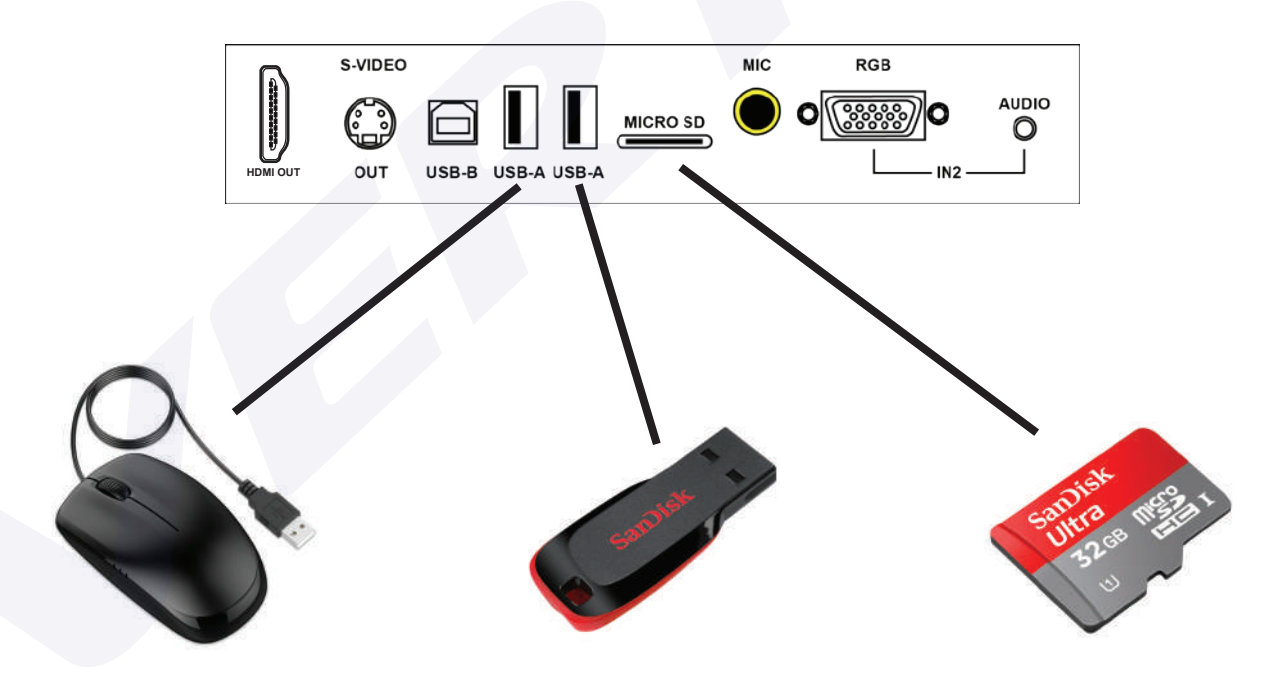

ช่อง USB A สามารถเสียบ MOUSE และใช้งานเป็นปากกาขีดเขียนได้

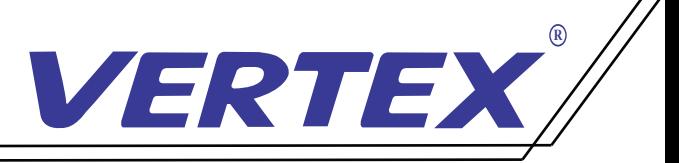

1. เมื่อเปิดเครื่อง หน่วยความจำเริ่มต้นของ Visualizer คือหน่วยความจำภายในเครื่อง

2. เมื่ อต้องการใช้งานหน่วยความจำ MICRO SD กดที่ ปุ่ ม ค้าง 3 วินาที หน่วยความจำจะเปลี่ ยนเป็น MICRO SD 3. เมื่ อต้องการใช้งานหน่วยความจำ USB กดที่ ปุ่ ม ค้าง 3 วินาที หน่วยความจำจะเปลี่ ยนเป็น USB <u>KGR</u> **SD/UD SD/UD**

RGB

4. เมื่ อต้องการกลับใช้งานหน่วยความจำภายในเครื่ องให้กดปุ่ ม ค้างไว้อีกครั้งจะเปลี่ ยนเป็นหน่วยความจำภายในเครื่ อง **SD/UD**

**RGB** 

## วิธีการสลับใช้งานกล้องกับหน่วยความจำในตัวเครื่ อง

- 1. เชื่ อมต่อสาย USB จากตัวเครื่ อง VISUALIZER ไปที่ เครื่ องคอมพิวเตอร์
- 2. เมื่ อต้องการใช้งานจากกล้อง กดที่ ปุ่ ม ค้าง 3 วินาที หน่วยความจำในตัวเครื่ อง **MIDAE** จะสลับเป็นหัวกล้อง **AV**
- 3. เมื่อต้องการใช้งานหน่วยความจำตัวเครื่อง กดที่ปุ<sub>่</sub>ม  $\left(\frac{\mathsf{A}\mathsf{V}}{\mathsf{MIDAE}}\right)$  ค้าง 3 นาที หัวกล้องจะสลับ เป็นหน่วยความจำในตัวเครื่ อง **AV**

หมายเหตุ : กรณีที่ ใช้งาน VISUALIZER ต่อผ่านที่ เครื่ องคอมพิวเตอร์

#### การติดตั งโปรแกรมลงบนเครื่ องคอมพิวเตอร์ **่ ่**

- วิธีการติดตั งโปรแกรม
- 1. เชื่อมต่อสาย USB จากตัวเครื่อง VISUALIZER <sup>"</sup>ไปที่เครื่องคอมพิวเตอร์
- 2. ติดตั้งโปรแกรมลงเครื่องคอมพิวเตอร์ เลือก Folder "USB 2.0 DRIVER" .<br>֧֖ׅ֖ׅ֧֪ׅ֪ׅ֪ׅ֪ׅ֧֪ׅ֖ׅ֖ׅ֪ׅ֪ׅ֪ׅ֪ׅ֪ׅ֚֚֚֚֚֚֚֚֚֚֚֚֚֚֚֚֚֚֚֚֚֚֚֚֚֚֚֚֞֝֟֓֞֝֝֬֝֬֓֝֬֝֬֝֬֝֬֝֬֝֬֝֬֝֬֝֝֬

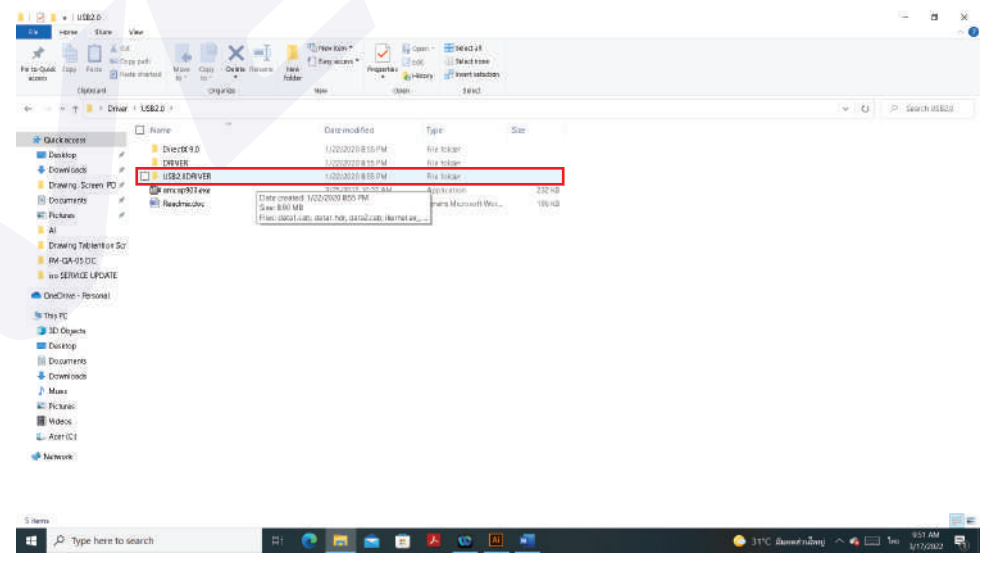

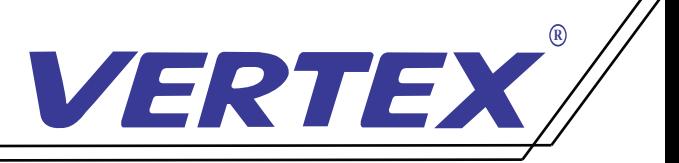

1. เมื่อเปิดเครื่อง หน่วยความจำเริ่มต้นของ Visualizer คือหน่วยความจำภายในเครื่อง

2. เมื่ อต้องการใช้งานหน่วยความจำ MICRO SD กดที่ ปุ่ ม ค้าง 3 วินาที หน่วยความจำจะเปลี่ ยนเป็น MICRO SD 3. เมื่ อต้องการใช้งานหน่วยความจำ USB กดที่ ปุ่ ม ค้าง 3 วินาที หน่วยความจำจะเปลี่ ยนเป็น USB <u>KGR</u> **SD/UD SD/UD**

RGB

4. เมื่ อต้องการกลับใช้งานหน่วยความจำภายในเครื่ องให้กดปุ่ ม ค้างไว้อีกครั้งจะเปลี่ ยนเป็นหน่วยความจำภายในเครื่ อง **SD/UD**

**RGB** 

## วิธีการสลับใช้งานกล้องกับหน่วยความจำในตัวเครื่ อง

- 1. เชื่ อมต่อสาย USB จากตัวเครื่ อง VISUALIZER ไปที่ เครื่ องคอมพิวเตอร์
- 2. เมื่ อต้องการใช้งานจากกล้อง กดที่ ปุ่ ม ค้าง 3 วินาที หน่วยความจำในตัวเครื่ อง **MIDAE** จะสลับเป็นหัวกล้อง **AV**
- 3. เมื่อต้องการใช้งานหน่วยความจำตัวเครื่อง กดที่ปุ<sub>่</sub>ม  $\left(\frac{\mathsf{A}\mathsf{V}}{\mathsf{MIDAE}}\right)$  ค้าง 3 นาที หัวกล้องจะสลับ เป็นหน่วยความจำในตัวเครื่ อง **AV**

หมายเหตุ : กรณีที่ ใช้งาน VISUALIZER ต่อผ่านที่ เครื่ องคอมพิวเตอร์

#### การติดตั งโปรแกรมลงบนเครื่ องคอมพิวเตอร์ **่ ่**

- วิธีการติดตั งโปรแกรม
- 1. เชื่อมต่อสาย USB จากตัวเครื่อง VISUALIZER <sup>"</sup>ไปที่เครื่องคอมพิวเตอร์
- 2. ติดตั้งโปรแกรมลงเครื่องคอมพิวเตอร์ เลือก Folder "USB 2.0 DRIVER" .<br>֧֖ׅ֖ׅ֧֪ׅ֪ׅ֪ׅ֪ׅ֧֪ׅ֖ׅ֖ׅ֪ׅ֪ׅ֪ׅ֪ׅ֪ׅ֚֚֚֚֚֚֚֚֚֚֚֚֚֚֚֚֚֚֚֚֚֚֚֚֚֚֚֚֞֝֟֓֞֝֝֬֝֬֓֝֬֝֬֝֬֝֬֝֬֝֬֝֬֝֬֝֝֬

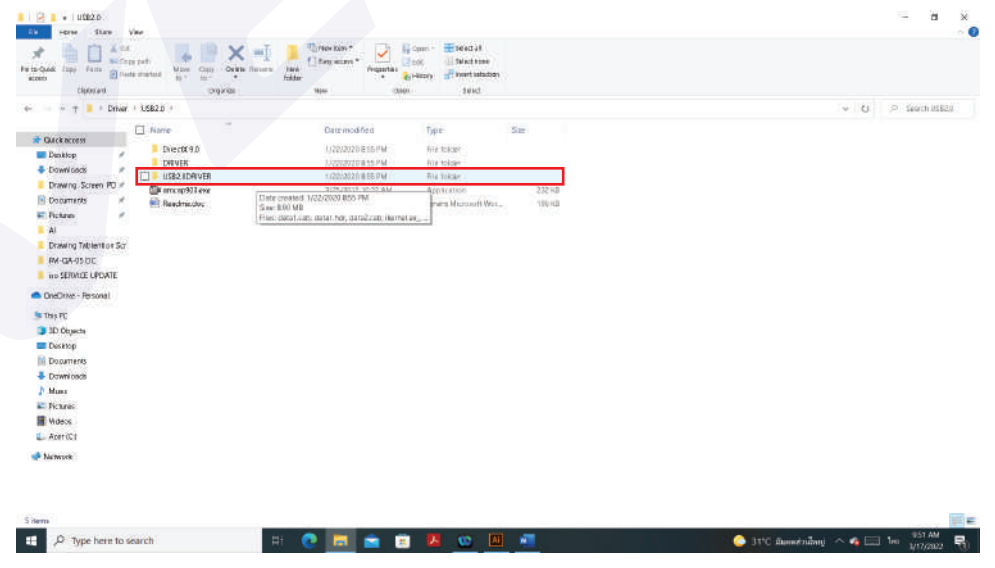

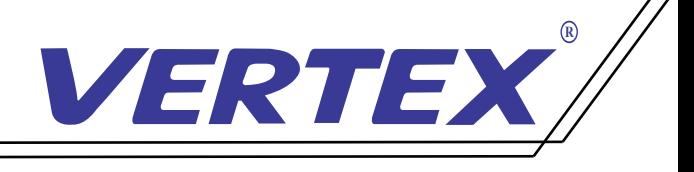

 3.จากนั น Click เลือก File "Setup.exe"\* ใน Folder "USB2.0DRIVER" ֺ֖֖֖֚֚֚֚֚֚֚֚֚֚֚֚֚֝֝֝<br>֧֪֪֪֪֖֖֖֖֧֪ׅ֖֧֚֚֚֚֚֚֚֚֚֚֚֚֚֚֚֚֚֝֩֩֓֓֝<br>֧֪֪֪֪֪֪֪֪֪֪֪֪֪֪֪֪֪֪֪֪֪֪֪֪֪֪֪֪֪֪֪ׅ֖֝ เพื่ อติดตั ง Driver ของเครื่ อง VISUALIZER ้

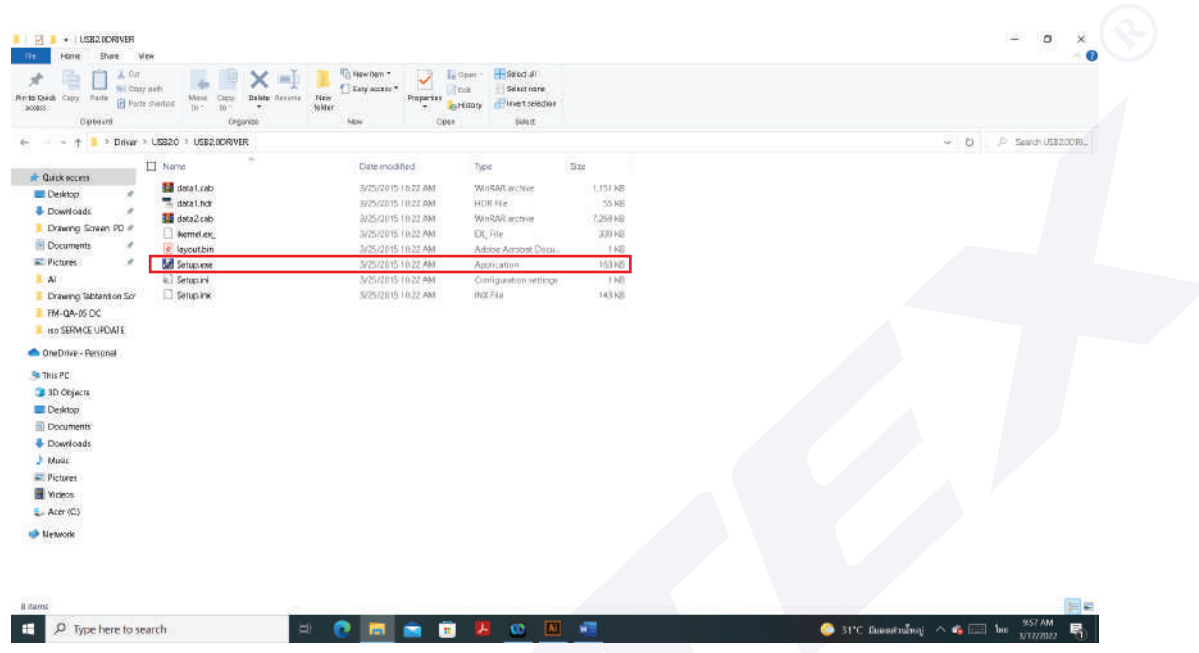

 ในบางกรณีอาจจะต้อง Restart เครื่ องคอมพิวเตอร์ของท่าน และทําการเชื่ อมต่อสาย USB จากตัวเครื่ อง Visualizer อีกครั้ ง เพื่ อให้ระบบทําการค้นหา Driver แบบอัตโนมัติ

 จากนั นทําการเลือกคัดลอกโปรแกรม amcap903.exe มาวางบนหน้า Desktop บนคอมพิวเตอร์ **่** 

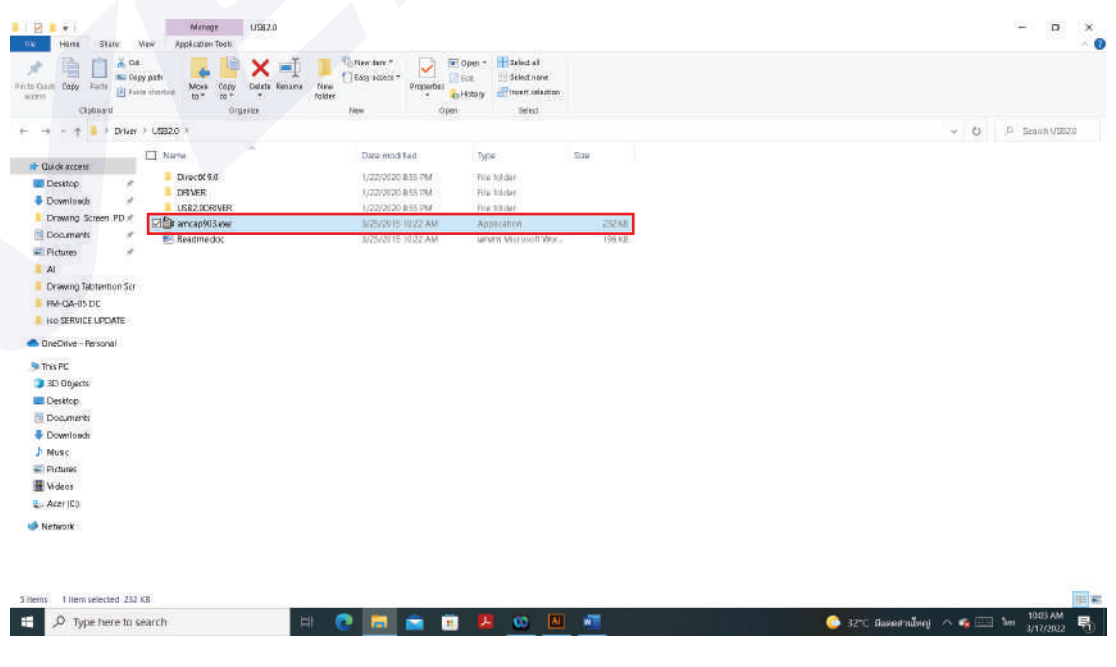

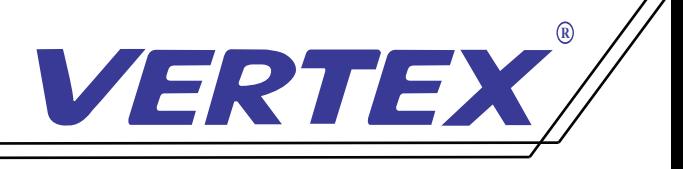

4. เปิดโปรแกรม amcap903 พร้อมกับกดที ปุ่ ม IMAGE/USB/WIFIamcap903 จะมีหน้าต่าง windows ่ ปรากฏขึ้นมาให้เลือกที่ Devices จากนั้นเลือก UVC CAMERA ภาพจากหัวกล้องจะปรากฏขึ้ ์<br>.<br>. **่** ֺ֧֪֪֦֧֦֧֦֧֪֪֦֖֧֦֧֧֦֧֦֧֪֦֧֦֧֦֧֧֝֟֟֟֟֟֟֟֟֟֟֟֟֟֟֟֟֟֟֟֟֟֟֡֬֝֬֟֝֟֟֩֕֓֝֬֟֟֩֓֝֬֝֬֝֬֝֝֬֝֬֝֬֝֬֝֬֝֬֝֬֝֬֝֬֝֬

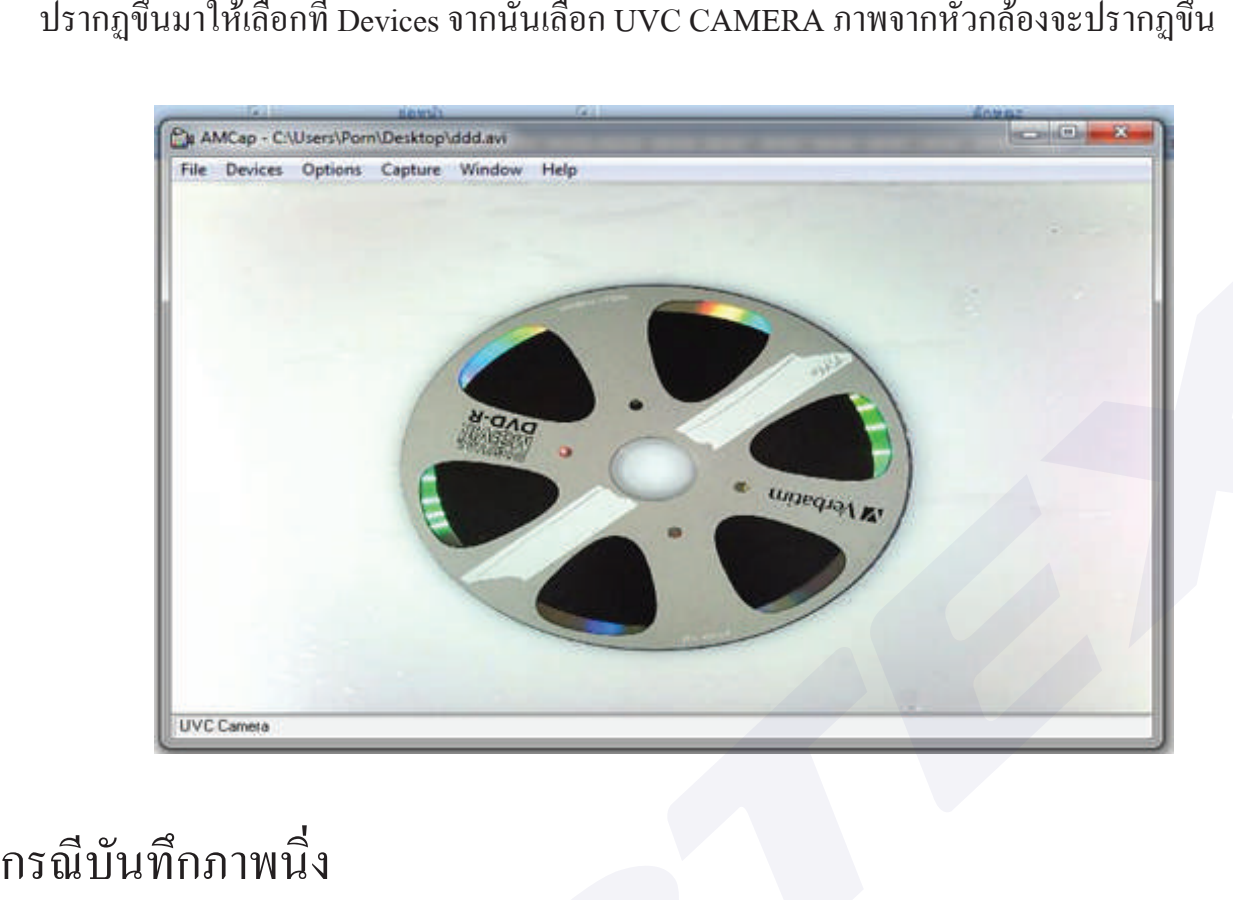

### กรณีบันทึกภาพนิ่ง

1. เลือกเมนู Capture จากนั้ นเลือก Enable

![](_page_16_Picture_5.jpeg)

![](_page_17_Picture_0.jpeg)

- 2. เลือก Folder ที่เก็บไฟล์บันทึกภาพ เลือกเมนู Capture >Still และแฟ้มที่ต้องการจัดเก็บ
- 3. เลือกเมนู Capture > Still และเลือกที่ Snap เพื่อบันทึกภาพลงใน Folder ที่ระบุไว้เป็นภาพนิ่งหรือท่าน สามารถใช้เมนูลัดโดยกด Ctrl+ L

หมายเหตุ : จำนวนภาพที่บันทึกได้ขึ้นอยู่กับหน่วยความจำบนคอมพิวเตอร์

### การบันทึกวีดีโอ (AVI)

1. การบันทึกภาพเคลื่ อนไหวลงในคอมพิวเตอร์เลือกเมนู File> Set Capture File

![](_page_17_Picture_6.jpeg)

2.จากนั้นตั้งชื่อ File พร้อมตำแหน่งที่ต้องการให้จัดเก็บลงในเครื่องจากนั้น Click "Open" **่** .<br>֧֖ׅ֖ׅ֧֪ׅ֪ׅ֪ׅ֪ׅ֧֪ׅ֖ׅ֖ׅ֪ׅ֪ׅ֪ׅ֪ׅ֪ׅ֚֚֚֚֚֚֚֚֚֚֚֚֚֚֚֚֚֚֚֚֚֚֚֚֚֚֚֚֞֝֟֓֞֝֝֬֝֬֓֝֬֝֬֝֬֝֬֝֬֝֬֝֬֝֬֝֝֬ **่** เครื่องจะทำการตั้งชื่อFile ตามที่ระบุพร้อมตำแหน่งที่จัดเก็บ File ตามที่ระบุ .<br>.<br>.

![](_page_17_Picture_8.jpeg)

![](_page_18_Picture_0.jpeg)

3. เริ่ มบันทึกภาพเลือกเมนู Capture จากนั้ นเลือกเมนูย่อย Start Capture

![](_page_18_Picture_2.jpeg)

4. จะปรากฎหน้าต่างเล็ก ๆ ขึ้น โดยมีหัวข้อ Ready To Capture ให้ Click ที่ OK เพื่อเริ่มทำการบันทึก '<br>֧֚֚֚֞֝

![](_page_18_Picture_4.jpeg)

![](_page_19_Picture_0.jpeg)

5. เมื่อต้องการสิ้นสุดการบันทึกให้เลือกที่เมนู Capture และเลือกเมนูย่อย Stop Capture เพื่อสิ้นสุดบันทึก ้

![](_page_19_Picture_2.jpeg)

# สามารถเลือกตั้ งค่าการบันทึก

File ได้ที่ เมนู Option และเลือกเมนูย่อย Video Capture Filter เพื่ อตั งค่าเพิ่ มเติม เช่น Brightness Contrast **่** หากต้องการตั้งค่าความละเอียดของ File ที่บันทึกภาพให้เลือกที่เมนู Option และเลือกเมนูย่อย Video Capture Pin จะปรากฏหน้าต่าง Properties โดยคําอธิบายการตังค่าต่าง ๆ คือดังนี ้ Frame Rates คือการตั้ งค่าอัตราการเคลื่ อนไหวของภาพ Output Size คือการตั้ งค่าขนาดของ Video เมื่อเสร็จสิ้นการตั้งค่าให้เลือก OK เพื่อบันทึกค่าที่ได้ตั้งไว้ **่** 

\*\*\* ท่านสามารถตั งเวลาที่ ต้องการบันทึกได้โดยการเลือกที่ เมนู Capture และเลือกที่ เมนูย่อย ้

 Capture Time Limit ท่านสามารถตั งเวลาได้โดยหน่วยของเวลาที่ ตั งเป็นวินาที **่ ่** กรณีบันทึกแบบภาพนิ่ ง ท่านสามารถทําได้โดย Capture และเลือกเมนูย่อย Still จากนั้ นเลือกที่ Enable ให้มี เครื่องหมายถูกที่ Enable การตั้ง Folder ที่ต้องการให้บันทึกภาพโดยเลือกที่ Capture เมนูย่อย Still และเลือกที่ Folder '<br>'<br>' การบันทึกภาพลงใน Folder ที่ ตั งไว้ **่** เลือกเมนู Capture และเลือกเมนูย่อย Still และเลือกที่ Snap เพื่ อบันทึกภาพขณะนั้ นลงใน Folder ที่ ระบุไว้ เป็นภาพนิ่ งหรือท่านสามารถใช้เมนูลัดโดยกด Ctrl+ L

![](_page_20_Picture_0.jpeg)

# อุปกรณ์ที่ มาพร้อมตัวเครื่ อง

![](_page_20_Picture_44.jpeg)

สามารถสอบถามรายละเอียดเพิ่ มเติมได้ที่

โทร 02-938-1051 ในวันและเวลาทําการ จันทร์-ศุกร์เวลา 08:30-17:30 น.